# **ArcGIS Online Six fois six – France**

**Six activités que vous pouvez réaliser en classe en six minutes chacune.** 

### **ACTIVITÉ 1 - Voir votre monde**

**1**. Rendez-vous sur **www.arcgis.com** et connectez-vous à votre compte ArcGIS Online. Cliquez sur **Carte**.

**2**. Cliquez sur la carte à l'aide du bouton gauche de la souris et maintenez-le enfoncé afin de glisser (déplacer) la carte sur la région de votre choix.

**3**. Pour modifier l'échelle cartographique en faisant un zoom avant ou arrière, plusieurs options sont possibles : utilisez les boutons de zoom (+ et -) de la carte ou la molette de défilement de la souris; faites un double clic sur le bouton gauche de la souris; ou appuyez sur la touche Majuscule, tout en faisant un clic gauche et en déplaçant la souris.

**4**. Faites un zoom arrière de façon à afficher le monde entier ou faites un zoom avant pour n'afficher que votre domicile. Notez les changements dans les détails du contenu de la carte lorsque vous effectuez un zoom avant ou arrière.

**5**. Utilisez la zone de recherche au coin supérieur droit pour trouver l'adresse d'un ami, d'un membre de votre famille ou d'un lieu, comme le chef-lieu de votre région.

**6**. Cliquez sur le bouton **Fond de carte** et consultez chaque fond de carte offert dans ArcGIS Online. Essayez chaque fond de carte et notez les changements qui se produisent lorsque vous effectuez un zoom avant ou arrière**.**

#### **ACTIVITÉ 2 - Mesurer et marquer votre monde**

**1**. Faites un zoom de façon à afficher la France. Cliquez sur le bouton **Mesurer** et sélectionnez l'outil **Distance**. Faites un clic gauche pour commencer une ligne, déplacez le pointeur, puis cliquez de nouveau. Répétez l'exercice afin de poursuivre la ligne dans une autre direction. Double-cliquez pour arrêter la ligne. Utilisez cette méthode pour mesurer la distance entre la côte ouest (Finistère) et la bordure est (frontière allemande) de l'hexagone puis entre le point le plus au nord et celui le plus au sud du pays.

**2**. Une fois que vous avez terminé, essayez l'outil **Emplacement**. Explorez la carte en la déplaçant et en zoomant. Faites ensuite un zoom avant pour trouver les coordonnées de votre domicile, de votre lycée et du Stade de France. Notez-les et fermez la fenêtre **Mesurer**.

**3**. Cliquez sur le bouton **Ajouter**, choisissez **Ajouter des notes de carte** et acceptez les valeurs par défaut en cliquant sur **Créer**. Déposez une punaise sur votre lycée et inscrivez un titre. Faites un zoom arrière sur le Stade de France, déposez une épingle et inscrivez un titre. Cette fois-ci, cliquez sur **Modifier le symbole** et parcourez les choix de symboles qui figurent dans les différents jeux (De base par exemple).

**4**. Faites de nouveau un zoom sur votre domicile et utilisez l'outil Surface pour dessiner les contours de votre lycée et de votre domicile. Puis, à l'aide de l'outil Ligne, illustrez votre itinéraire entre école et domicile. Cliquez sur **Détails** (coin supérieur gauche) lorsque vous avez terminé de créer des données. Enregistrer votre travail en nommant votre carte

## **ACTIVITÉ 3 - Explorer votre monde**

**1**. Dans le haut de la carte, cliquez sur **Nouvelle carte** > **Ouvrir une nouvelle carte**. Vous disposerez ainsi d'une nouvelle carte vierge, dont le fond de carte est topographique et qui ne contient aucune couche supplémentaire.

**2**. Cliquez sur **Ajouter** > **Rechercher des couches**. Sur le menu de gauche, Dans le champ Dans, sélectionnez **ArcGIS Online** et dans le champ Rechercher, tapez "**France 2006-2010 Population Change**". L'un des résultats générés sera "**France 2006-2010 Population Change**" par ESRI. Cliquez sur le nom de la couche. Dans la fenêtre qui s'affiche, cliquez sur **Ajouter à la carte**. Au bas du volet gauche, cliquez sur **Ajout des couches terminé**.

**3**. Zoomez sur la carte et déplacez-la de façon à afficher toutes les provinces et tous les territoires. Affichez la légende en cliquant sur **Détails**, puis **Légende**. À l'aide des boutons de zoom de la carte, faites un zoom sur votre province, puis sur votre domicile. Comment la légende change-t-elle lorsque vous faites des zooms avant et arrière?

**4**. Examinez la zone autour de votre domicile et voyez en quoi elle se différencie des zones voisines. Pour voir les points de repère au travers de la couche de densité de population, il suffit de modifier la transparence. Sous Détails, cliquez sur le bouton **Contenu**. Pointez la souris sur le nom " **France 2006-2010 Population Change**" jusqu'à ce que vous voyiez l'icône **Autres options**. Cliquez sur l'icône, sélectionnez **Transparence** et déplacez la case de défilement pour modifier la transparence de la couche.

# **ACTIVITÉ 4 - Élargir votre monde : ouvrir une carte enregistrée**

Utilisez ArcGIS Online pour rechercher une carte. Rendez-vous sur le site www.arcgis.com. Dans la zone de recherche située au coin supérieur droit de la page (PAS la zone de recherche de votre navigateur), tapez "Daily Sea Surface Temperature" et accédez à la carte conçue par Esri\_observations. Cliquez sur **Ouvrir** sous l'image miniature. Modifiez le fond de carte et voyez comment évolue la température sur le bassin méditerranéen. Tentez d'activer et de désactiver les différentes couches.

## **ACTIVITÉ 5 - Gérer votre monde : essayer une application spécialisée**

**1**. Focaliser sur un monument/un bâtiment

http://esrifrance.maps.arcgis.com/apps/Panels/index.html?appid=790653e7ff664b36839b7c3a856352f2 **2**. Visiter Paris

http://www.arcgis.com/home/webscene/viewer.html?webscene=0614ea1f9dd043e9ba157b9c20d3c538 **3**. S'informer sur les élections à venir

http://esrifrance.maps.arcgis.com/apps/MapJournal/index.html?appid=2efbf26f0c7644a1973990d1e8a70f1b **4**. Se former

http://esrifrance.maps.arcgis.com/apps/MapJournal/index.html?appid=58b6fe664d5244a0b727f738a976a27f

**5**. Voyager dans le monde

http://www.arcgis.com/apps/MapTour/index.html?appid=bfed8435ade349f09f6817620459401a&webmap=0699c2a2b e494f6a8d343a2525a1993e

# **ACTIVITÉ 6 - Créer votre monde : dresser une carte des tremblements de terre**

**1**. Rendez-vous au www.arcgis.com et connectez-vous à votre compte ArcGIS Online. Cliquez sur **Carte**  pour ouvrir une nouvelle carte vierge.

**2**. Dans votre navigateur, ouvrez un nouvel onglet et rendez-vous sur le site Web du United States Geological Survey (USGS) http://earthquake.usgs.gov/earthquakes/feed/v1.0/csv.php. Sur ce site, vous pouvez accéder aux données sur les tremblements de terre des 30 derniers jours (past 30 days). Cliquez sur **All Earthquakes** et enregistrez le fichier CSV (notez que vous pouvez ouvrir ce fichier dans un programme comme Microsoft Excel, Apple Numbers ou Google Sheets si vous souhaitez en examiner le contenu). Vous ajouterez les données sur les tremblements de terre à votre carte en cliquant sur le fichier CSV et en le faisant glisser directement sur votre carte.

**3**. Vous pouvez modifier l'affichage des données sur les tremblements de terre en changeant le style. Après avoir ajouté les données sur les tremblements de terre, cette option apparaîtra à la gauche de votre carte. Réglez l'attribut à **mag** (magnitude) et cliquez sur **Terminé**. Explorez les emplacements où des tremblements de terre se sont produits et vérifiez leur magnitude. Quelles tendances spatiales observezvous sur le plan des emplacements?

**4**. Maintenant que nous avons exploré les tremblements de terre, penchons-nous sur les volcans et les plaques tectoniques. Cliquez sur **Ajouter** > **Rechercher des couches**. Dans le champ Dans, inscrivez **ArcGIS Online** et dans le champ Rechercher, tapez « Earth's Tectonic Plates » de ESRICanadaEd et cliquez sur **Ajouter**. Recherchez la couche « World Volcanoes » créée par EarthScienceAtlas et ajoutez-la à votre carte. Cliquez sur **Ajout des couches terminé**. Quelle relation existe-t-il entre les plaques, les failles, les tremblements de terre et les volcans?

**5**. Ajoutez d'autres données à votre carte. Cliquez sur le bouton **Ajouter**, choisissez **Ajouter des notes de carte** et acceptez les valeurs par défaut en cliquant sur **Créer**. Choisissez une icône de flèche parmi les entités Surfaces et ajoutez-la à votre carte afin d'indiquer la direction du mouvement de la plaque. Vous pouvez modifier la taille et l'orientation de la flèche en utilisant les petites cases qui entourent votre icône. Ajoutez une entité Texte à votre carte afin d'étiqueter ou de décrire une plaque tectonique convergente, une plaque divergente et une frontière transformante.

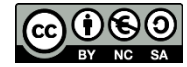